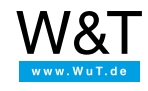

# Applikation zum Web-IO Digital: **Gebäudestatus in Kamerabildern anzeigen mit Web-IO Digital und Mobotix-Kamera**

Vielerorts werden inzwischen Netzwerkkameras für die Gebäudeüberwachung und Grundstücksbeobachtung eingesetzt. Der Funktionsumfang heutiger IP-Kameras geht dabei weit über die reine Anzeige von Überwachungsbildern hinaus.

Je nach Hersteller und Ausstattung können die Kameras z.B. Textnachrichten und Statusmeldungen über das Netzwerk empfangen und in das Kamerabild einblenden. Zusammen mit dem Web-IO Digital bietet diese Technik die Möglichkeit, z.B. in das Überwachungsbild eines Flures den aktuellen Öffnungsstatus von Fenstern und Türen einzublenden.

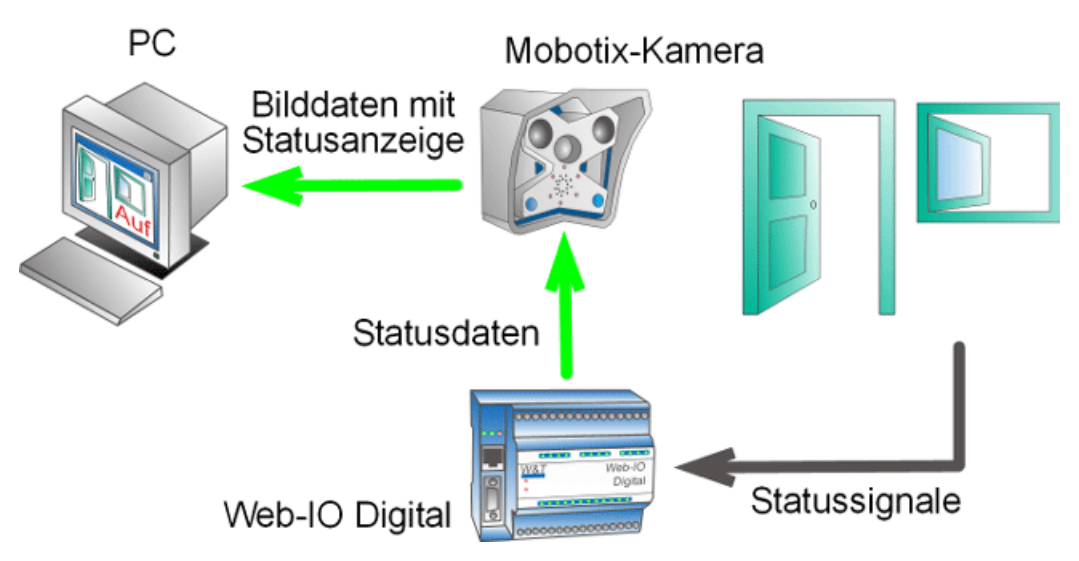

Am Beispiel einer Mobotix-Kamera und eines Web-IO Digital in Kombination mit Tür- und Fensterkontakten soll hier gezeigt werden, wie Gebäudeüberwachung noch effektiver betrieben werden kann.

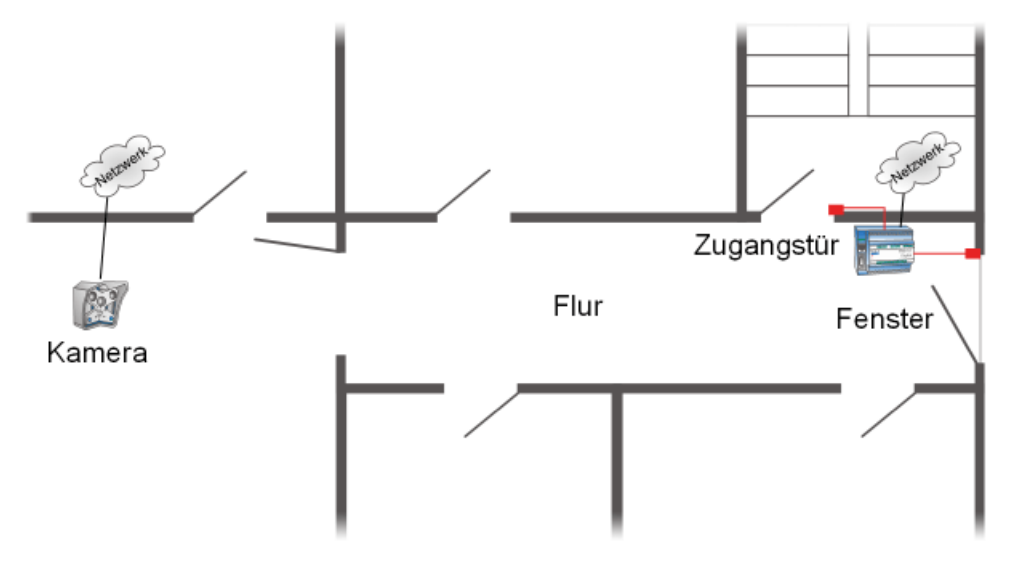

Die Mobotix-Kamera wurde so montiert, dass der Flur einer Büroetage in seiner gesamten Länge einzusehen ist. Allerdings ist leider nicht zu erkennen, ob die Etagenzugangstür geschlossen ist. Das Gleiche gilt für das Fenster des Flures. Um auch hier Sicherheit zu schaffen, ohne eine zweite Kamera montieren zu müssen, wurden Tür und Fenster einfach mit Kontakten ausgestattet, die von einem Web-IO Digital überwacht werden. Darüber hinaus wurde im Türschloss ein Kontakt montiert, der erkennt, ob die Tür verriegelt bzw. abgeschlossen ist.

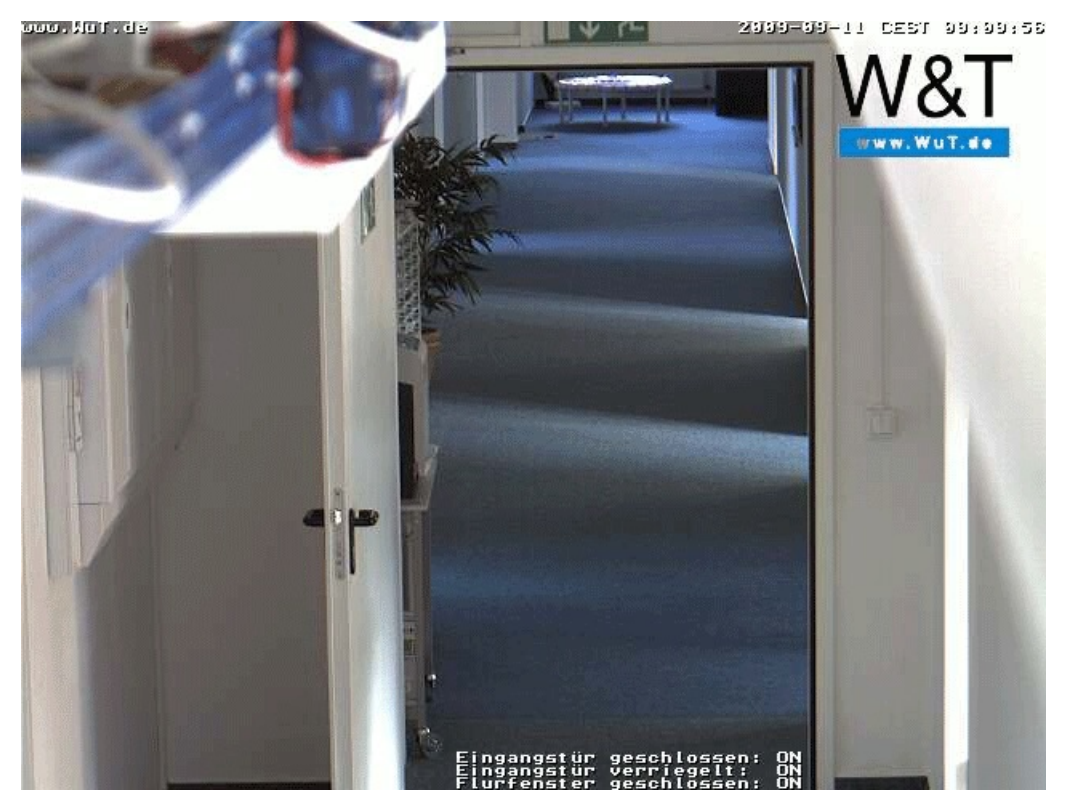

**Schritt 1 - Konfiguration des Web-IO Digital**

## **Vorbereitungen**

Sie haben Ihr Web-IO Digital bereits

- mit Strom versorgt
- mit den Kontakten verdrahtet
- an Ihr Netzwerk [angeschlossen](https://www.wut.de/e-5763w-98-apde-000.php)
- mit einer IP-Adresse versehen mit [WuTility](https://www.wut.de/e-5wwww-54-inde-000.php) kein Problem

### **Einrichten der Input getriggerten Alarme**

Nach Administrator Login wählen Sie für den ersten Alarm im Menübaum: *Config >> Device >> Alarme >> Alarm 1*

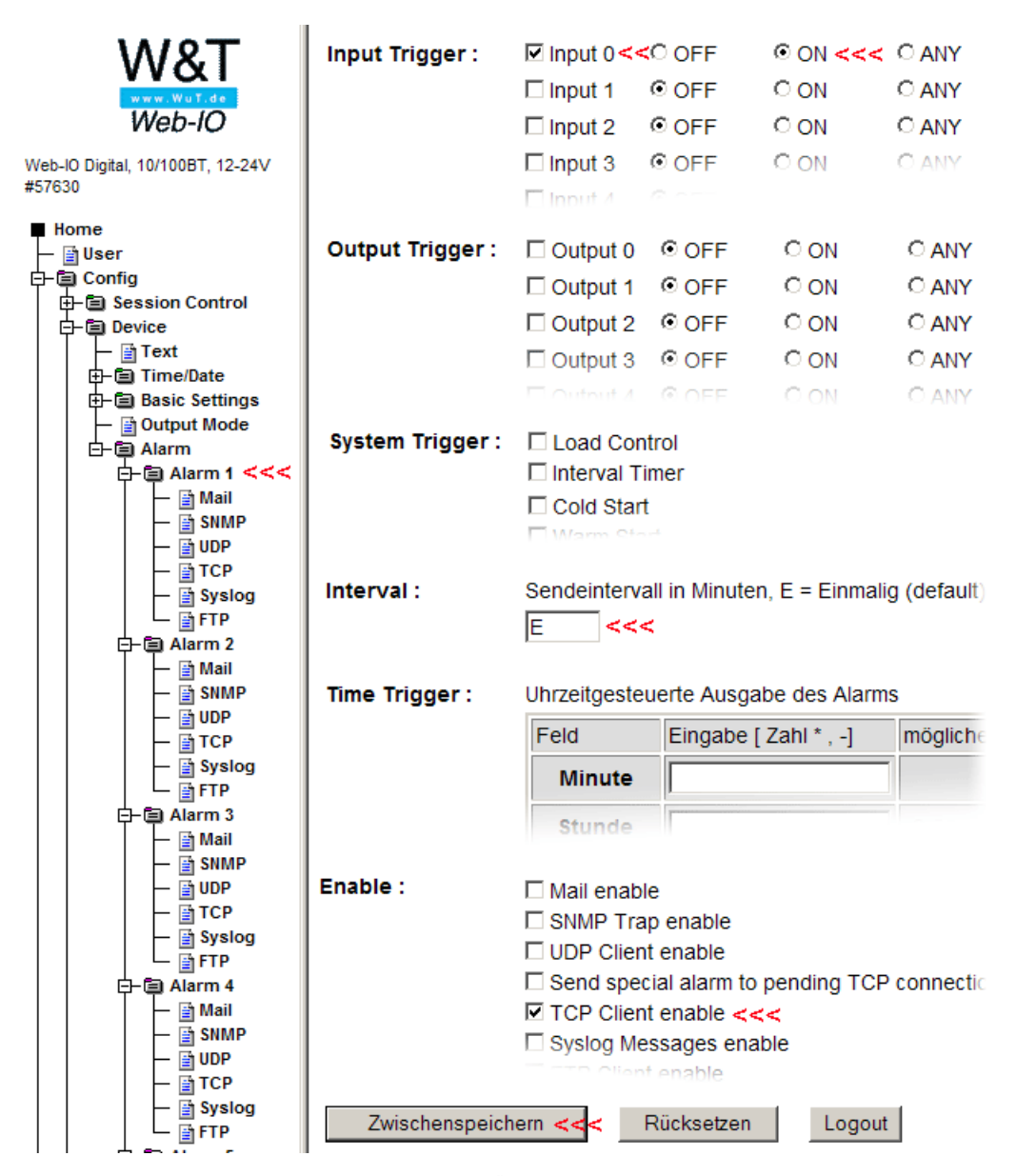

Mit diesen Einstellungen wird der benötigte Alarm bei Änderung des Status an Input 0 ausgelöst (für die beiden anderen Inputs muss in gleicher Weise verfahren werden). Nun muss nur noch festgelegt werden, wie die Textmeldung an die Mobotix-Kamera aussehen soll. Dazu wählen Sie im Menübaum *Config >> Device >> Alarme >> Alarm 1>> TCP*

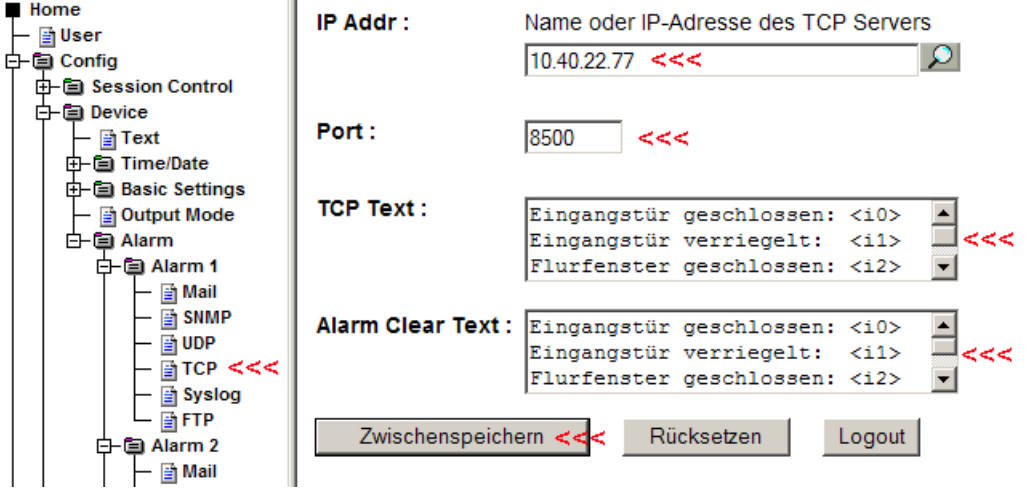

Als *IP Addr* wird die IP-Adresse der Mobotix-Kamera eingegeben, als *Port* der Port der bei der Mobotix-Kamera für Netzwerkmeldungen aktiviert ist (siehe weiter unten). Unter *TCP Text* wird die Textmeldung eingegeben, die später in der Kamera angezeigt werden soll. Die verwendeten Platzhalter *<i0>, <i1> <i2>* werden vom Web-IO durch die aktuellen Input-Status ersetzt. (Wichtig: Die letzte Zeile muss mit Return - neue Zeile - abgeschlossen sein, sollen die Meldungen micht links am Bildrand, sondern mittig angezeigt werden, kann die Distanz im Alarmtext mit Leerzeichen aufgefüllt werden.)

Abschließend müssen die Einstellungen im Web-IO durch *Logout >> Speichern* gesichert werden.

### **Schritt 2 - Konfiguration der Mobotix Kamera**

à.

### **Einrichten des Serverports für Netzwerkmeldungen (RC)**

Hinweis: Die Web- und Basic-Modelle der Mobotix-Kameras unterstützen keine Netzwerkmeldungen

Loggen Sie Sich zunächst als Admin bei der Mobotix-Kamera ein.

Klicken Sie dann auf den Button *Setup Menu*

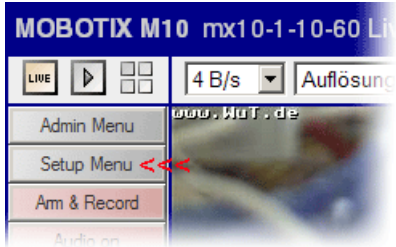

Im folgenden Fenster wählen Sie *Ereigniseinstellungen*.

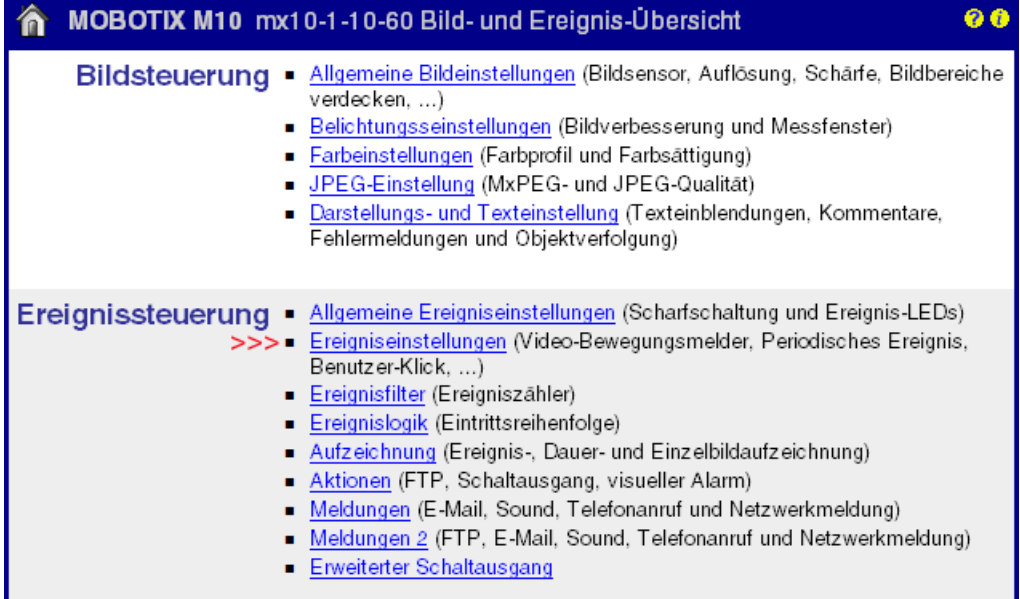

#### Scrollen Sie dann in den Bereich *Netzwerkmeldungen (RC).*

L

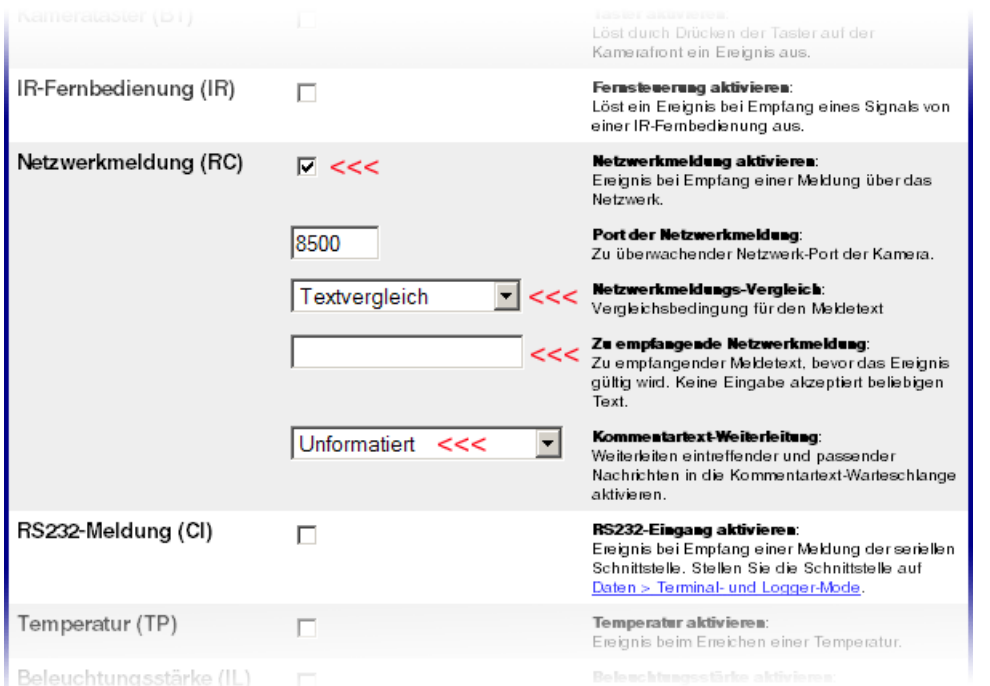

*Netzwerkmeldungen* muss aktiviert sein. Bei *Port* tragen Sie den Port ein, auf den das Web-IO Digital seine Meldung sendet. Die anderen Einstellungen können Sie so übernehmen, wie in dem obigen Bild gezeigt.

Scrollen Sie abschließend nach unten und klicken auf den *Setzen* Button. Wechseln Sie danach wieder zur *Setup Menu*

#### Übersicht.

#### **Einrichten der Textdarstellung**

Wählen Sie hier *Darstellungs- und Texteinstellungen.*

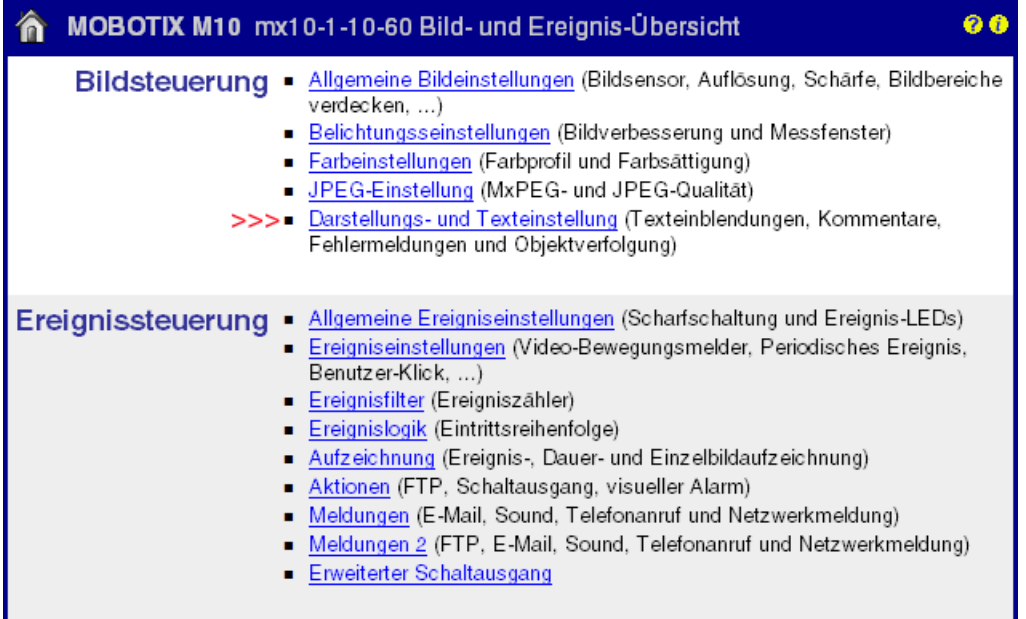

Hier kann festgelegt werden, in welcher Form die empfangenen Netzwerkmeldungen dargestellt werden sollen.

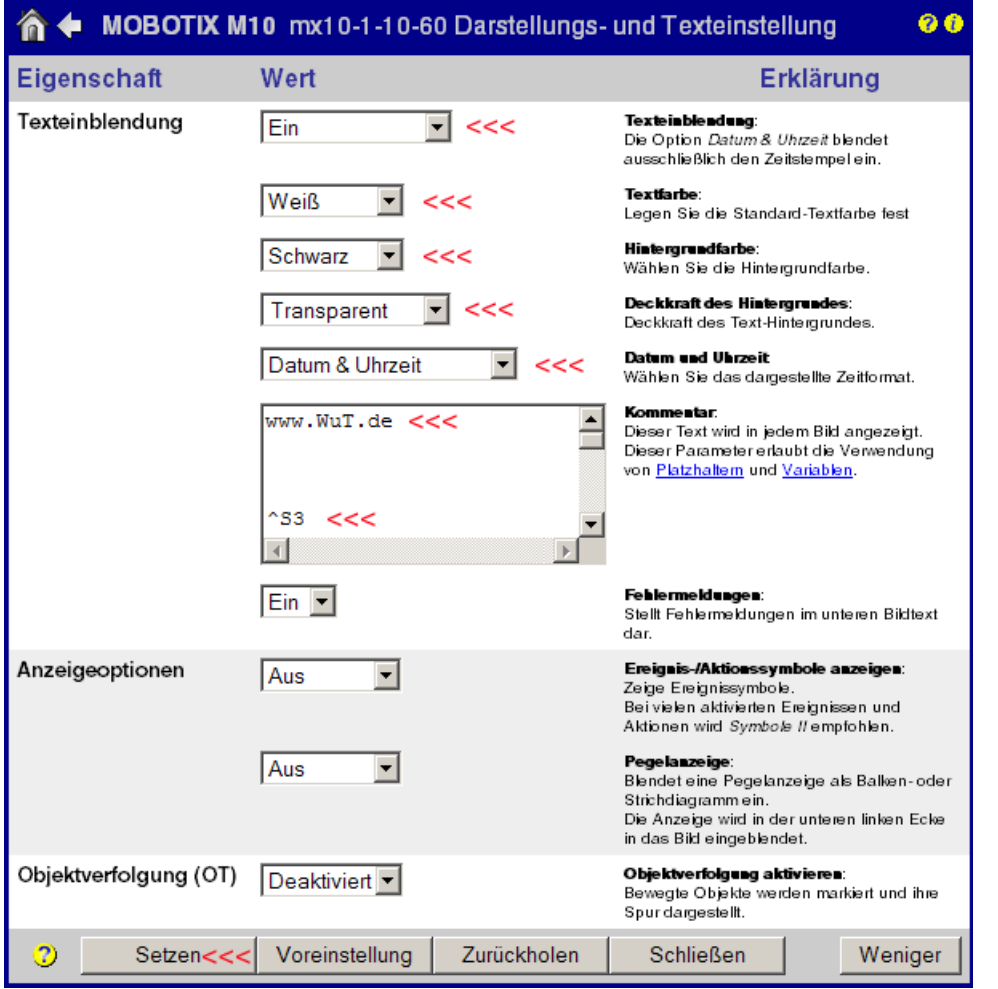

Im Feld Kommentar wird festgelegt, was angezeigt wird. Das kann zum einen fester Text wie z.B. eine Web-Adresse sein darüberhinaus ist es aber auch möglich, einen Platzhalter für empfangene Netzwerkmeldungen zu positionieren.

^S3 steht hier für 3 Zeilen Meldungstext.

Tipp: Es stehen insgesamt 60 Zeilen zur Verfügung. Soll wie im gezeigten Beipiel links oben ein fester Text stehen, die Meldung an sich aber links unten, muss durch Drücken von Return eine entsprechende Anzahl von Leerzeilen eingefügt werden (Hier eine Zeile Text, 56xReturn, drei Zeilen Meldung).

Abschließend müssen die Einstellungen durch Klick auf den *Setzen-*Button übernommen werden. Wechseln Sie danach wieder zur *Setup Menu* Übersicht..

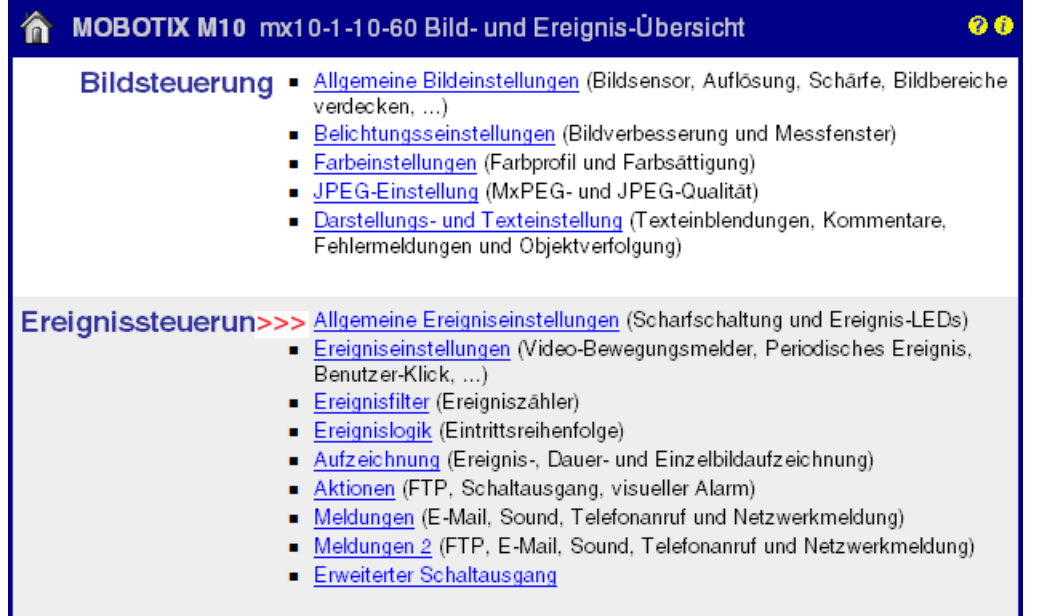

Wählen Sie nun *Allgemeine Ereigniseinstellungen.*

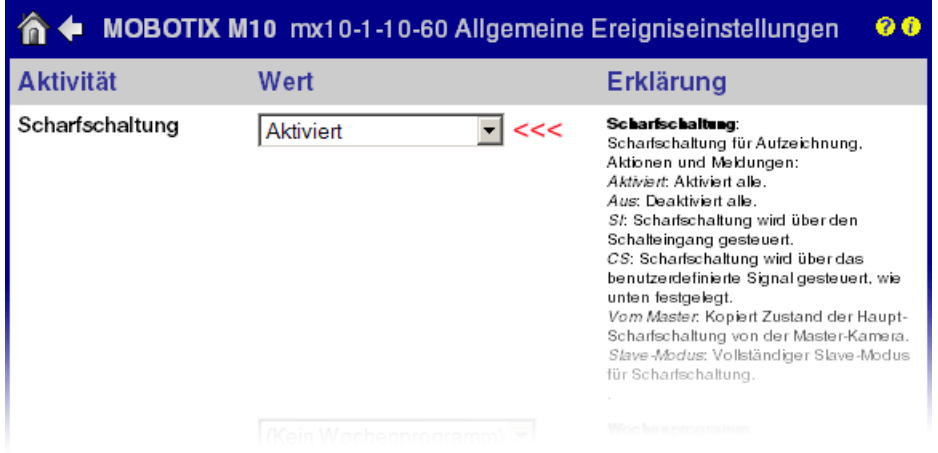

Nur wenn hier der Punkt *Scharfschaltung* aktiviert ist, nimmt die Mobotix-Kamera Netzwerkmeldungen entgegen.

Abschließend müssen die Einstellungen durch Klick auf den *Setzen* Button übernommen werden.

Wechseln Sie danach zum *Admin Menu*..

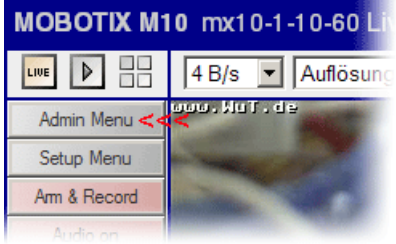

Scrollen Sie bis zum Bereich *Konfiguration* und wählen Sie *Sichern.*

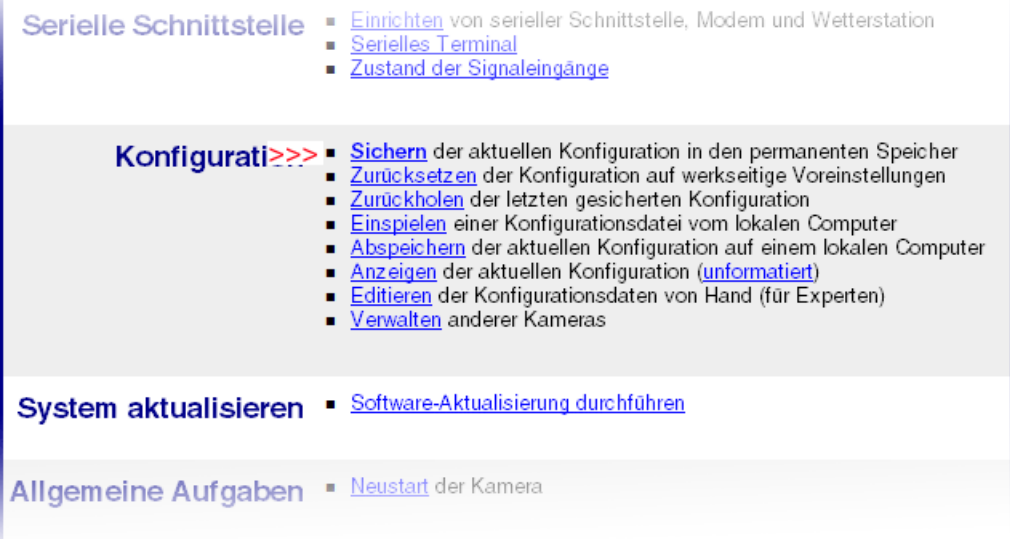

Folgen Sie den Instruktionen, um alle Einstellungen dauerhaft zu speichern

Nach der ersten Änderung eines Inputs, sollte der aktuelle Status im Kamerabild angezeigt werden.

Natürlich können Sie auf die gleiche Art und Weise auch Temperatur, Luftfeuchte und Luftdruck in ein Kamerabild einblenden. Sie benötigen dazu anstelle des Web-IO Digital einen Web-Thermo-Hygrobarographen. Siehe [hierzu](https://www.wut.de/e-576ww-02-apde-000.php)

**Sie haben noch keinen Web-Digital und möchten das vorgestellte Beispiel einfach mal ausprobieren?** Kein Problem: Wir stellen Ihnen gerne kostenlos für 30 Tage ein Web-IO 12xDigital zur Verfügung. Einfach Musterbestellung ausfüllen, wir liefern den Web-IO zum Test auf offene Rechnung. Wenn Sie das Gerät innerhalb von 30 Tagen zurück schicken, schreiben wir die Rechnung komplett gut.

Zur [Musterbestellung](https://www.wut.de/e-57730-ww-dade-000.php)

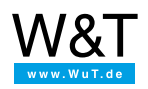

#### Wir sind gerne persönlich für Sie da:

Wiesemann & Theis GmbH Porschestr. 12 42279 Wuppertal Tel.: [0202/2680-110](tel:+492022680110) (Mo-Fr. 8-17 Uhr) Fax: 0202/2680-265 [info@wut.de](mailto:info@wut.de)

© Wiesemann & Theis GmbH, Irrtum und Änderungen vorbehalten: Da wir Fehler machen können, darf keine unserer Aussagen ungeprüft verwendet werden. Bitte melden Sie uns alle Ihnen bekannt gewordenen Irrtümer oder Missverständnisse, damit wir diese so schnell wie möglich erkennen und beseitigen können.

**[Datenschutz](https://www.wut.de/e-wwwww-ds-rdde-000.php)**